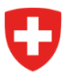

**Bundesamt für Energie BFE** Sektion Energieeffizienter Verkehr

Référence: BFE-443.111-2/2/1/1/1/25/1/3

# **Informations 10/2023. Numérisation dans l'exécution des prescriptions relatives aux émissions de CO2 – no 3**

Comme annoncé le 22 septembre dernier dans les Informations 09/2023, les premiers services en ligne en lien avec l'exécution des prescriptions relatives aux émissions de CO<sub>2</sub> seront disponibles dès le 16 octobre 2023 sur le portail eGovernment DETEC. Il s'agit des services suivants:

- Demande de traitement en tant que grand importateur (GI) ou groupement d'émission (GE)
- Modifier les informations sur le GI ou le GE
- Gérer les procurations de cession

Afin de vous guider lors de la première utilisation, nous avons résumé les principales étapes dans le mode d'emploi ci-dessous.

# **Étape 1: s'identifier sur le portail du DETEC**

*Important: si vous disposez déjà d'un identifiant eIAM pour accéder au serveur Sharepoint, vous pouvez passer directement à l'étape 2.*

Le portail eGovernment DETEC centralise les prestations de cyberadministration du DETEC destinées à la population, aux entreprises et autres organisations. Il regroupe des services en ligne qui permettent d'effectuer des démarches administratives en toute simplicité, en tout temps et en tout lieu.

Pour accéder au portail eGovernment DETEC, créez tout d'abord un identifiant via le service de gestion des accès de la Confédération eIAM. La vidéo suivante vous montre comment faire: [Comment m'enregistrer et me connecter sur le portail eGovernment DETEC? | eGovernment DETEC](https://www.egov-ref.uvek.admin.ch/fr/faq/enregistrer)  [\(admin.ch\)](https://www.egov-ref.uvek.admin.ch/fr/faq/enregistrer)

Une fois l'identifiant créé, vous recevrez une confirmation de votre inscription par courriel.

## **Étape 2: créer et administrer une organisation**

Avec votre identifiant eIAM, connectez-vous au portail eGovernment DETEC: [Vue d'ensemble des](https://www.uvek.egov.swiss/fr/cataloguedesservices)  [services - Page d'accueil Portail eGovernment | eGovernment DETEC](https://www.uvek.egov.swiss/fr/cataloguedesservices)

Cliquez sur «Mon organisation» pour accéder au catalogue des services de la plateforme:

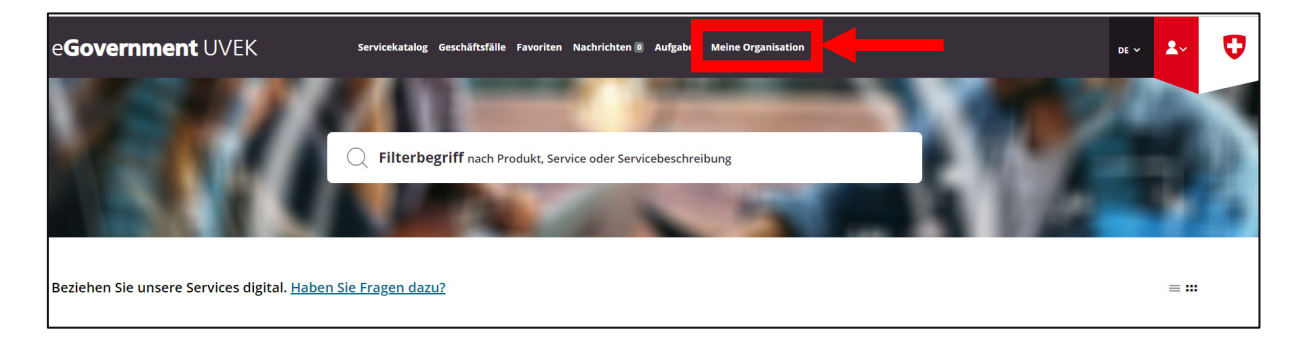

Sous «Créer une organisation», cliquez sur «Lancer le service»:

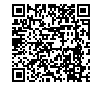

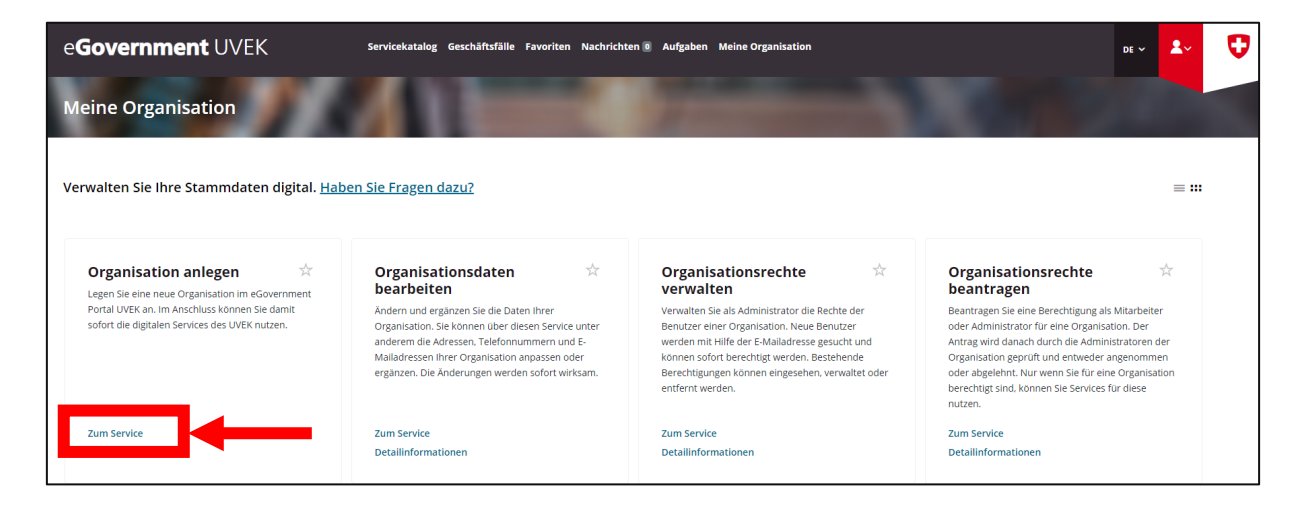

Suivez les différentes étapes qui s'afficheront à l'écran. À la fin du processus, vous recevrez un courriel de confirmation listant les données de l'organisation que vous aurez créée.

Les autres services du menu vous permettent d'administrer votre organisation de manière autonome. Vous pouvez modifier les données de l'organisation ainsi que gérer et demander des droits organisationnels:

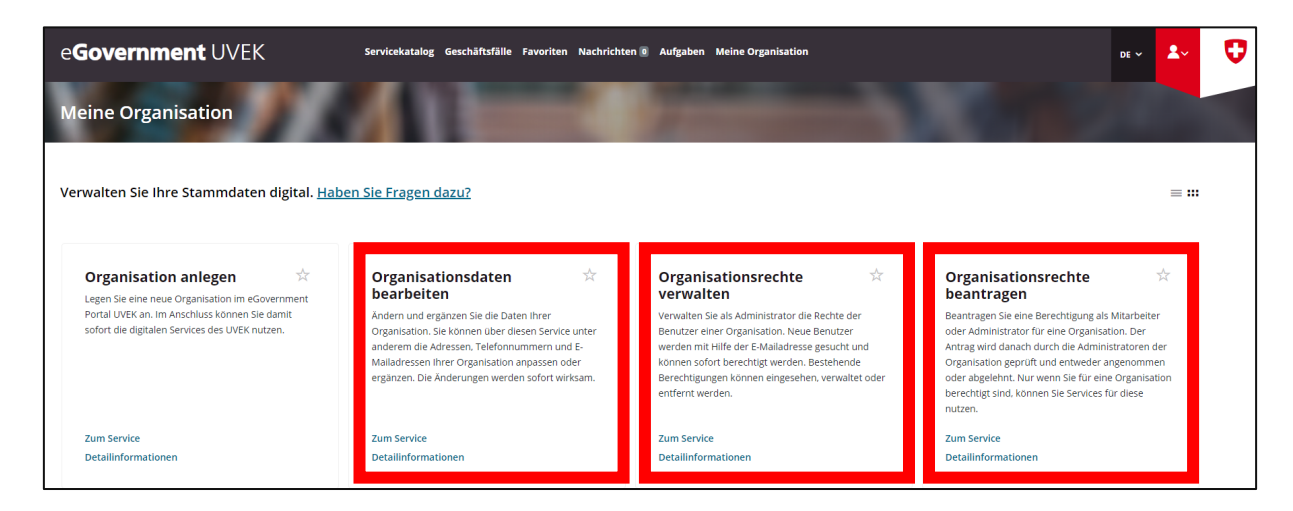

## **Étape 3: soumettre une demande de traitement en tant que GI**

Revenez à la page «Catalogue des services». Vous y trouverez une vignette concernant les prescriptions relatives aux émissions de CO2:

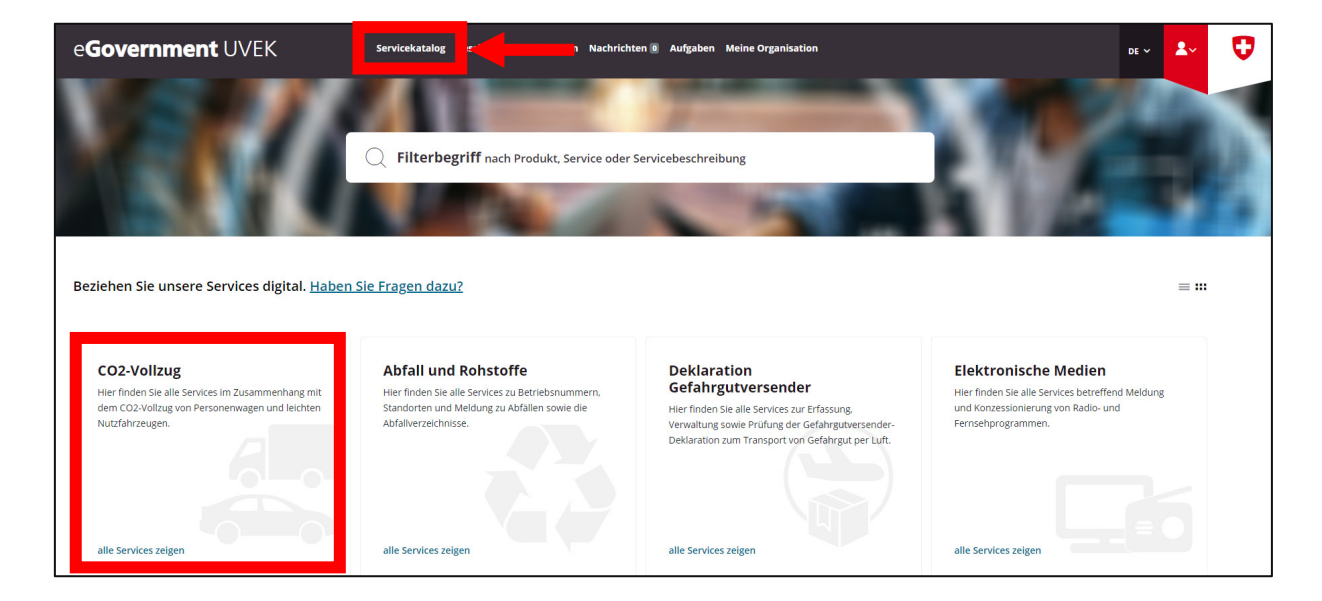

Cliquez sur «Afficher tous les services». Dans la vignette «Prescriptions GI», sélectionnez «Afficher tous les services»:

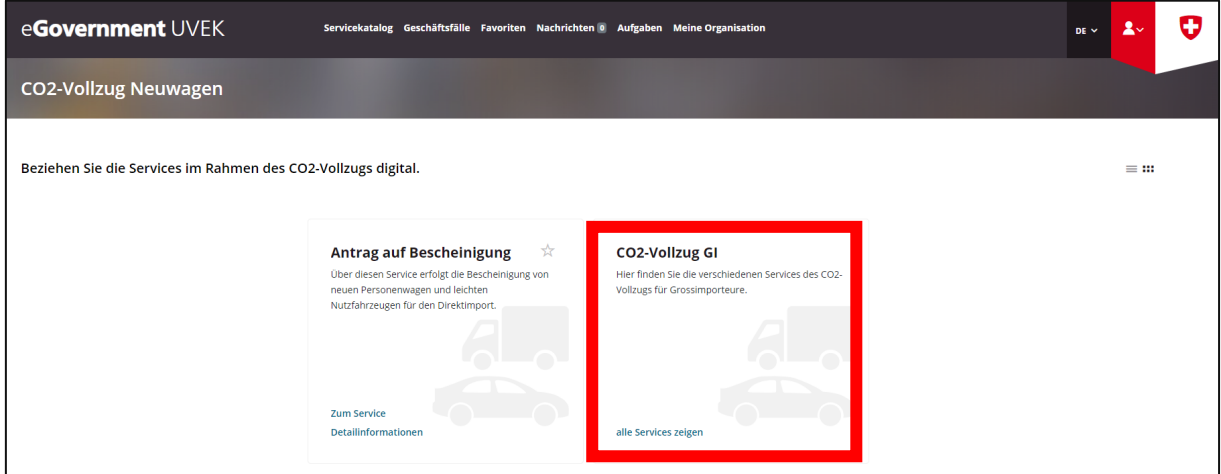

Dans la vignette «Demande de traitement en tant que GI ou GE», cliquez sur «Lancer le service»:

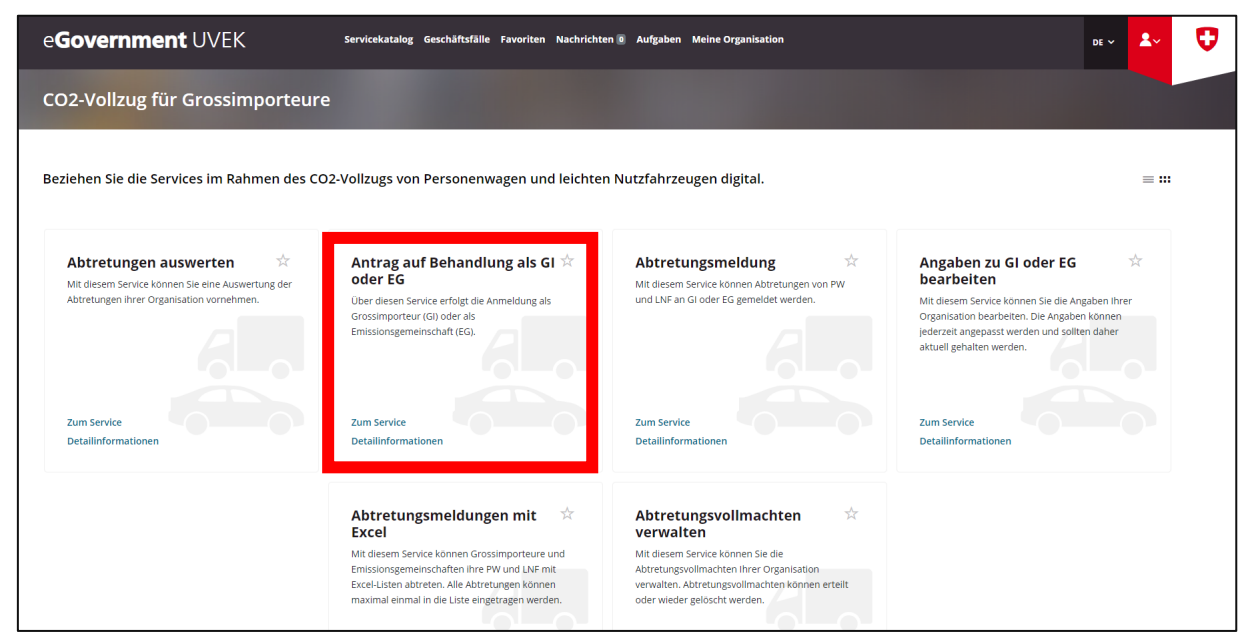

Suivez les étapes qui vous seront présentées pour réaliser votre demande de traitement en tant que GI. Veuillez noter qu'à la saisie de l'année à laquelle la demande se réfère, vous pouvez cocher les deux cases «l'année en cours» et «l'année suivante», ou l'une ou l'autre. Le statut de GI sera de toute façon accordé pour 2023 et 2024. À la fin de la procédure, vous recevrez un courriel de confirmation.

## **Étape 4: soumettre une demande de traitement en tant que GE**

*L'étape 4 est nécessaire uniquement si la demande concerne un groupement d'émission.*

Tout les importateurs (grands, petits et importateurs privés) peuvent former un GE. La demande doit être déposée d'ici au 31 décembre de l'année précédant l'année de référence. Un GE peut être conclu pour une durée d'un à cinq ans.

Revenez à la page «Catalogue des services». Vous y trouverez une vignette concernant les prescriptions relatives aux émissions de CO2:

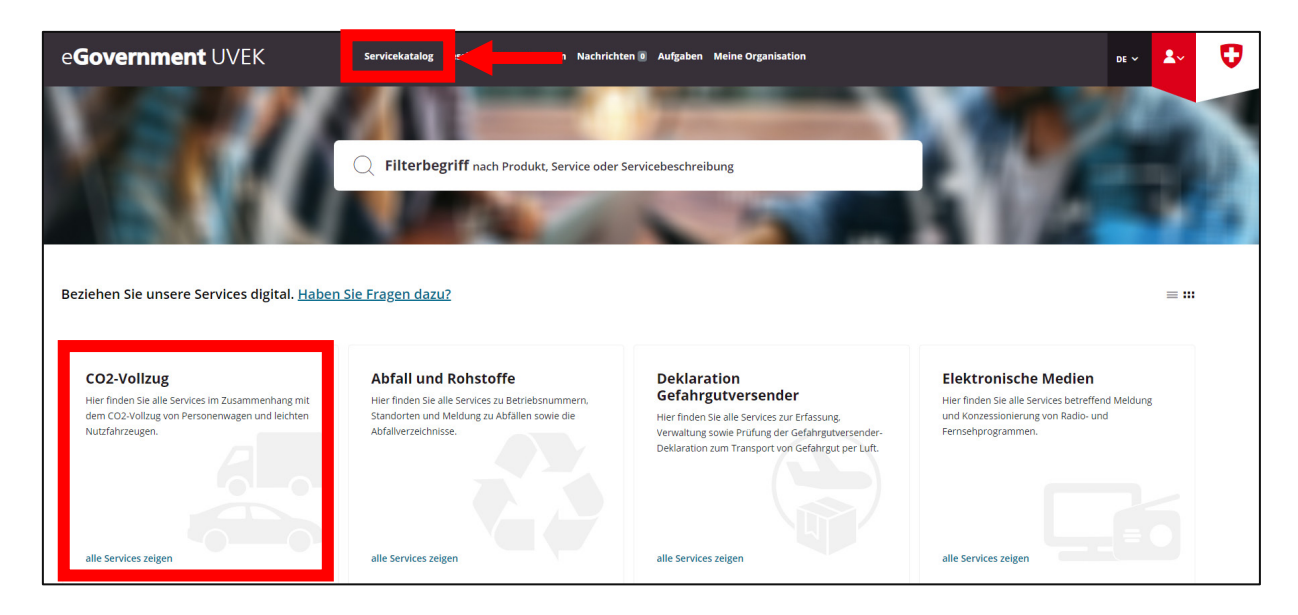

Cliquez sur «Afficher tous les services». Dans la vignette «Prescriptions GI», sélectionnez «Afficher tous les services»:

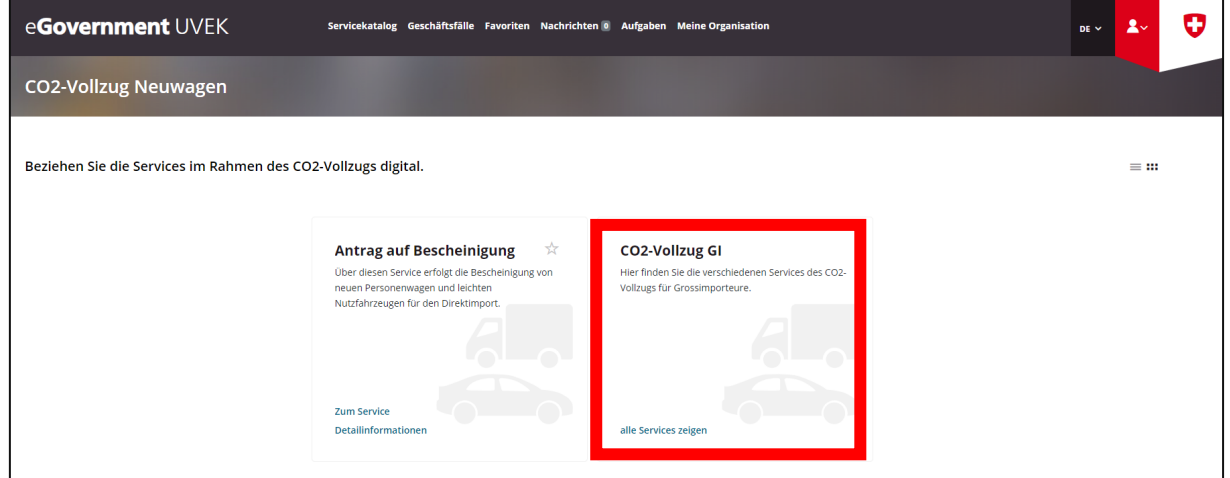

Dans la vignette «Demande de traitement en tant que GI ou GE», cliquez sur «Lancer le service»:

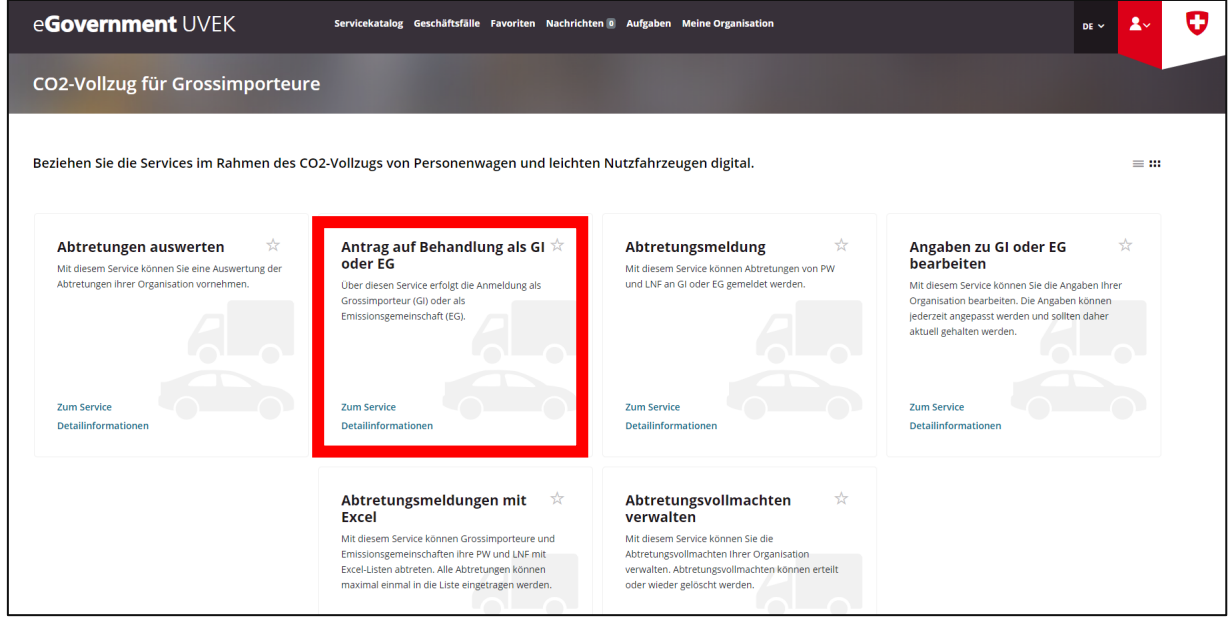

Suivez les étapes qui vous seront présentées pour réaliser votre demande de traitement en tant que GE. À la fin de la procédure, vous recevrez un courriel de confirmation.

## **Étape 5: modifier les données concernant les GI ou les GE**

Les données relatives à l'organisation (GI ou GE) doivent être tenues à jour en tout temps.

L'organisation peut modifier elle-même ses données à tout moment via le service de modification des données sur les GI ou les GE.

Revenez à la vignette «Prescriptions GI» et dans la vignette «Modifier les informations sur le GI ou le GE», sélectionnez «Lancer le service».

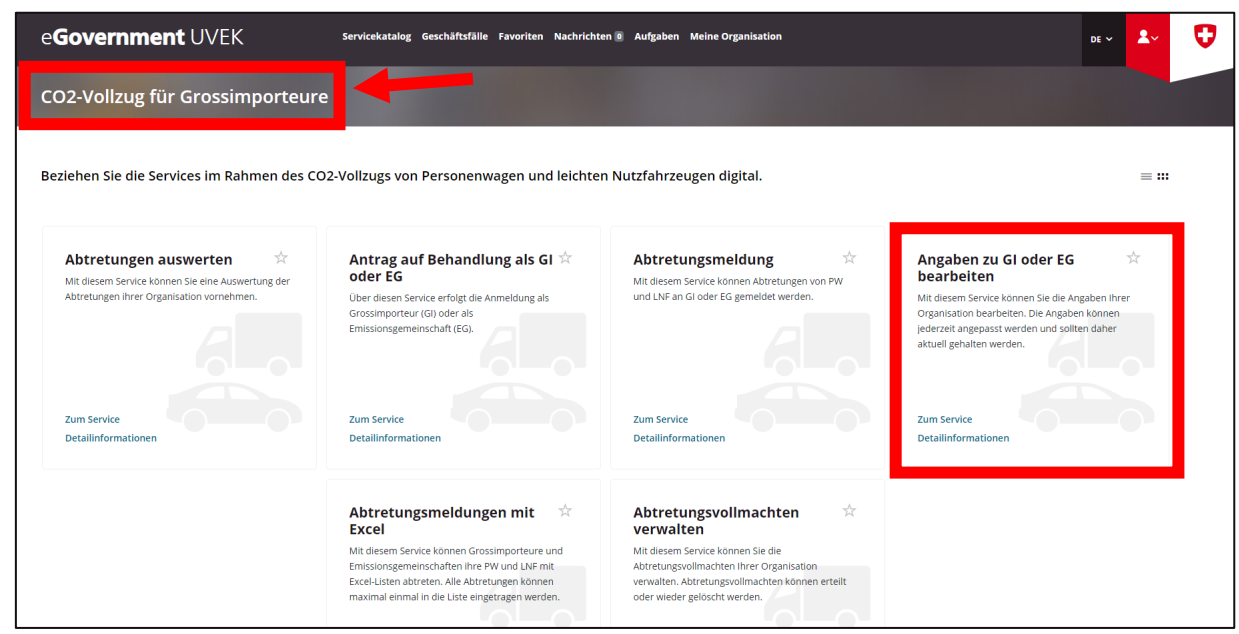

Suivez les étapes qui vous seront indiquées. Une fois les modifications apportées, vous recevrez un courriel confirmant le traitement de vos données.

### **Étape 6: gérer les procurations de cession**

Ce service vous permet de modifier les procurations de cession de l'organisation. Vous pouvez attribuer des procurations de cession ou les révoquer. Dans la vignette «Gérer les procurations de cession», cliquez sur «Lancer le service».

Important: les points suivants sont à prendre en compte pour l'octroi de procurations de cession à d'autres GI.

L'importateur devant recevoir la procuration doit disposer d'un code GI. Il doit donc lui aussi être inscrit en tant que GI dans le portail eGovernment DETEC.

Les procurations de cession dans le cadre des services «Déclaration de cession» et «Déclaration de cession avec Excel» ne sont utilisables qu'à partir du 1er janvier 2024.

### **Informations complémentaires**

Vous trouverez plus d'informations sur le portail eGovernment DETEC sous «Mon organisation», à la rubrique «Avez-vous des questions à ce sujet?»:

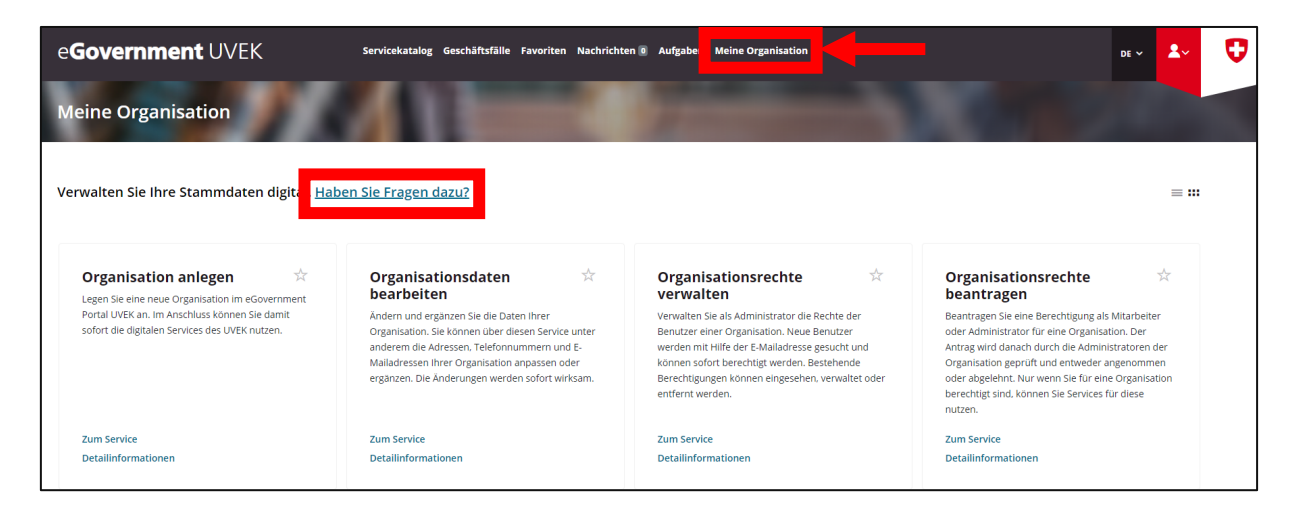

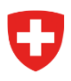

De plus amples renseignements sur les différents services sont présentés dans leurs vignettes respectives, sous «Informations détaillées»:

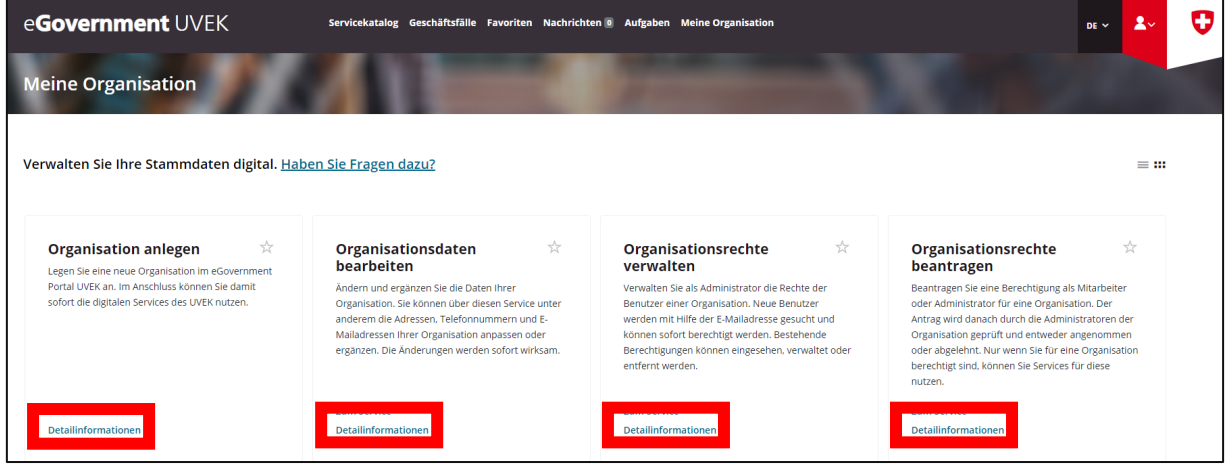

Le site Internet de l'Office fédéral de l'énergie (OFEN) comporte également des informations sur l'exécution des prescriptions concernant les émissions de CO<sub>2</sub>: Prescriptions concernant les émissions de CO<sub>2</sub> des voitures de tourisme et de livraison neuves

Vous pouvez envoyer vos éventuelles questions à l'adresse suivante: co2-auto@bfe.admin.ch